### Confocal Application Notes

Vol. 2 September 2004

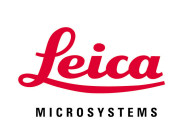

### **Customizing the User Interface of LCS 2. Command Buttons and Toolbars**

This application note describes how to customize toolbars and command buttons. It is the second note in this series explaining how to adapt the LCS user interface.

Many functions in LCS can be controlled via command buttons.

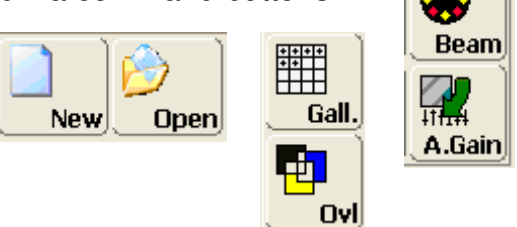

These buttons are grouped by their application in toolbars. LCS users can customize most toolbars and arrange the command buttons to suit their needs. One could for example create a new toolbar that contains the most frequently used functions or that is tailored to a specific experiment.

#### **Customizing toolbars and command buttons:**

To add or remove command buttons or to modify toolbars, go to *Tools* and select *Customize* from the menu.

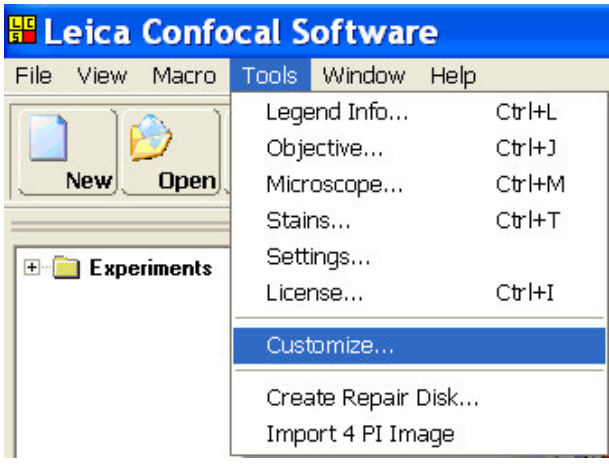

Leica Microsystems Inc.<br>
410 Eagleview Blvd, Ste. 107 Toll Free 866-830-0735 410 Eagleview Blvd, Ste. 107<br>Exton, PA 19341

Fax (610)-321-0425 www.confocal-microscopy.com

## **Confocal Application Notes**<br>Vol. 2 September 2004

September 2004

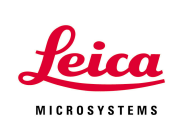

Under the *Commands* tab you will find all available command buttons sorted by categories, i.e. *Serial Scan*, *Hardware* or *Quantify*. To add a button to an existing toolbar, just click and drag the button to the new location.

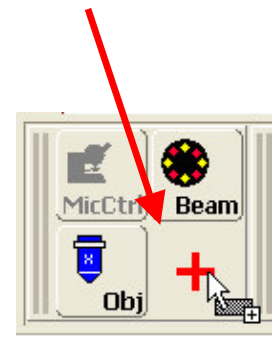

![](_page_1_Picture_5.jpeg)

# Confocal Application Notes<br>Vol. 2 September 2004

September 2004

![](_page_2_Picture_2.jpeg)

To create, rename, display or delete a toolbar, open the

![](_page_2_Figure_4.jpeg)

**Customize** 

The new configuration will be saved with the active profile.

Leica Microsystems Inc.<br>
410 Eagleview Blvd, Ste. 107 Toll Free 866-830-0735 410 Eagleview Blvd, Ste. 107<br>Exton, PA 19341

Fax (610)-321-0425 www.confocal-microscopy.com